## **View Business Reports: Adjustment Activity (FI)**

To view the adjustment activity (FI) report, complete the following steps:

- 1. From the **Reports** tab, click **Deposit Processing Reports**. The *View Reports* page appears.
- 2. Under **Business Reports**, click **Adjustment Activity (FI)**. The *Adjustment Activity (FI)* parameters page appears.
- 3. Enter your search criteria.
  - Select the **Adjustment Type**, required
  - Select the Adjustment Reason
  - Enter the From: and To: Voucher Date range
  - Enter the **From**: and **To**: Original Date of Deposit range
  - Enter the **ALC** (Agency Location Code)
  - Enter the **RTN** (Routing Transit Number)
  - Enter the **DDA** (Demand Deposit Account)
  - Enter the **From**: and **To**: Adjustment Amount range
  - Enter the From: and To: Deposit Date range
  - Enter the **CAN** (CA\$HLINK II Account Number)
  - Enter the CA\$HLINK II Trace #

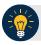

### **Application Tip**

- The date range for **Voucher Date**, **Original Date of Deposit**, and **Deposit Date** cannot exceed 15 months.
- Click Yes or No for Report With Children.

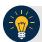

### **Application Tips**

- Click Yes to generate a report that contains data for the selected OTC Endpoint and the lower level OTC Endpoints.
- Click **No** to generate a report that contains data only for the selected OTC Endpoint.

4. Click an OTC Endpoint to initiate the report. The *Adjustment Activity (FI)* preview page appears as shown in Figure 1.

Adjustment Activity (FI)

Export as

PDF V Download

Print PDF Report

Sensitive But TuncLAssirieD

Adjustment Activity (FI)

Generated 60002019 1-3057 M EDT

Selected PTC Foodbert Trend

Selected PtC Foodbert Trend

Nouchet # Adjustment Type Nouchet Date

Nouchet # Adjustment Type Nouchet Date

Nouchet # Adjustment Type Nouchet Date

Nouchet Ptc Nouchet Date

Nouchet # Adjustment Type Nouchet Date

Selected Ptc Foodbert Trend

Date Consider Channel Report

Date Report

Nouchet # Adjustment Type Nouchet Date

Selected Ptc Foodbert Trend

Nouchet # Adjustment Type Nouchet Date

Selected Ptc Foodbert Trend

Selected Ptc Foodbert Trend

Selected Ptc Foodbert Trend

Nouchet # Adjustment Type Nouchet Date

Selected Ptc Foodbert Trend

Nouchet # Adjustment Type Nouchet Date

Selected Ptc Foodbert Trend

Selected Ptc Foodbert Trend

Selected Ptc Foodbert Trend

Selected Ptc Foodbert Trend

Selected Ptc Foodbert Trend

Selected Ptc Foodbert Trend

Selected Ptc Foodbert Trend

Selected Ptc Foodbert Trend

Selected Ptc Foodbert Trend

Selected Ptc Foodbert Trend

Selected Ptc Foodbert Trend

Selected Ptc Foodbert Trend

Selected Ptc Foodbert Trend

Selected Ptc Foodbert Trend

Selected Ptc Foodbert Trend

Selected Ptc Foodbert Trend

Selected Ptc Foodbert Trend

Selected Ptc Foodbert Trend

Selected Ptc Foodbert Trend

Selected Ptc Foodbert Trend

Selected Ptc Foodbert Trend

Selected Ptc Foodbert Trend

Selected Ptc Foodbert Trend

Selected Ptc Foodbert Trend

Selected Ptc Foodbert Trend

Selected Ptc Foodbert Trend

Selected Ptc Foodbert Trend

Selected Ptc Foodbert Trend

Selected Ptc Foodbert Trend

Selected Ptc Foodbert Trend

Selected Ptc Foodbert Trend

Selected Ptc Foodbert Trend

Selected Ptc Foodbert Trend

Selected Ptc Foodbert Trend

Selected Ptc Foodbert Trend

Selected Ptc Foodbert Trend

Selected Ptc Foodbert Trend

Selected Ptc Foodbert Trend

Selected Ptc Foodbert Trend

Selected Ptc Foodbert Trend

Selected Ptc Foodbert Trend

Selected Ptc Foodbert Trend

Selected Ptc Foodbert Trend

Selected Ptc Foodbe

Figure 1: Adjustments Activity (FI) Preview Page

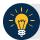

# **Application Tips**

- TGA denotes a deposit processing OTC Endpoint.
- CHK denotes a check capture OTC Endpoint.
- M denotes a mapped accounting code; an open lock denotes access permission; and a closed lock denotes no access permission.
- CDC denotes card processing OTC Endpoint.
- 5. Under **Export as**, you have the following options:
  - Select PDF, Excel or Word format
  - Click Download

Or

• Click Print PDF Report

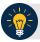

## **Application Tip**

All adjustments associated with Deposits with an original voucher date older than 5 years and Returned Item Adjustments with an adjustment voucher date older than 5 years are archived to the archive database, according to the Fiscal Service data retention policy. These transactions are viewable through the *Historical Reports* page (Home>Reports>Historical Reports).

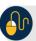

## **Additional Button**

Click **Previous** to return to the previous page.